# **Deploying a test and applying Lockdown Browser**

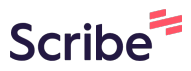

Deploying a test and applying Lockdown Browser

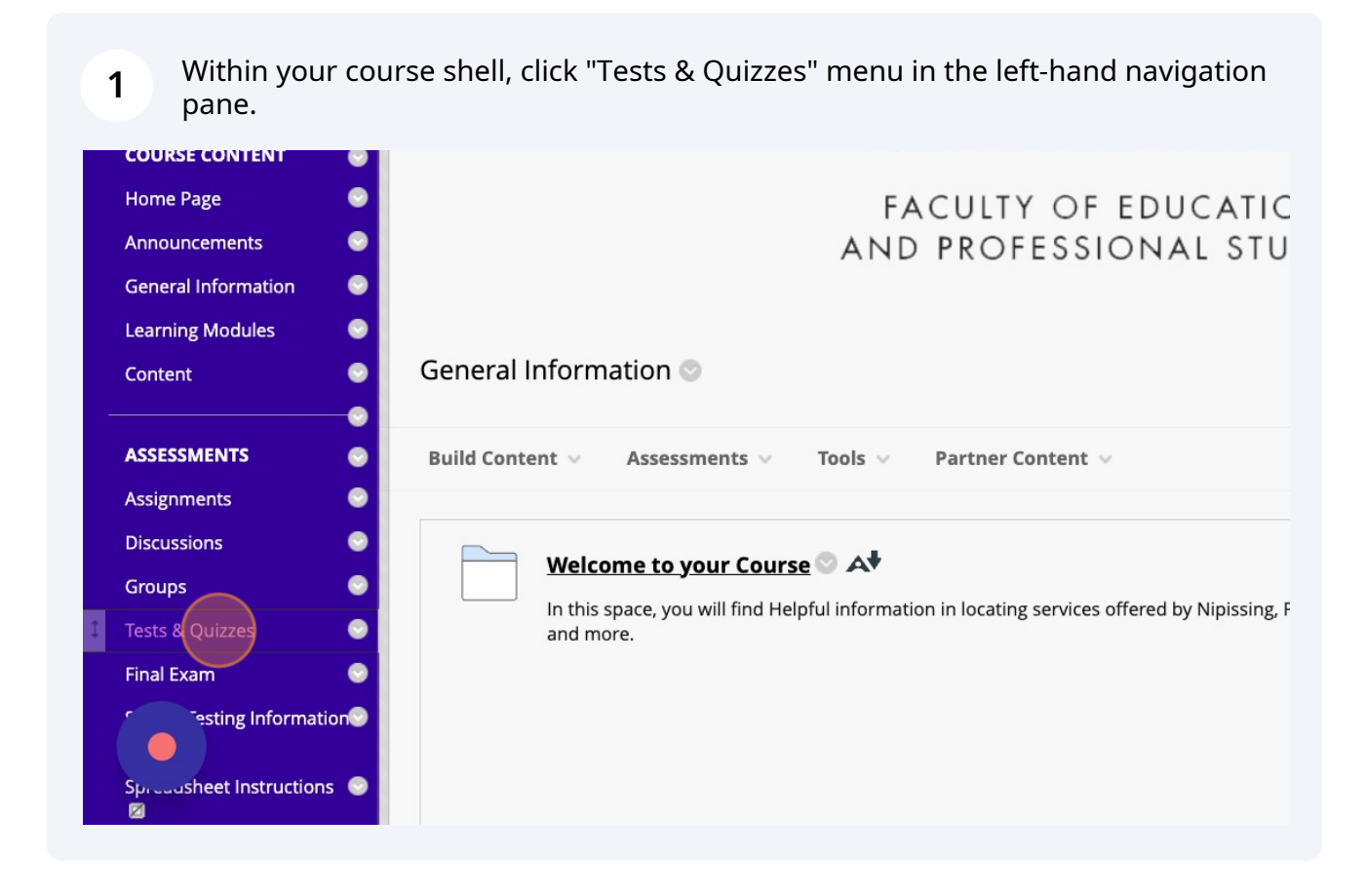

#### Click "Test"

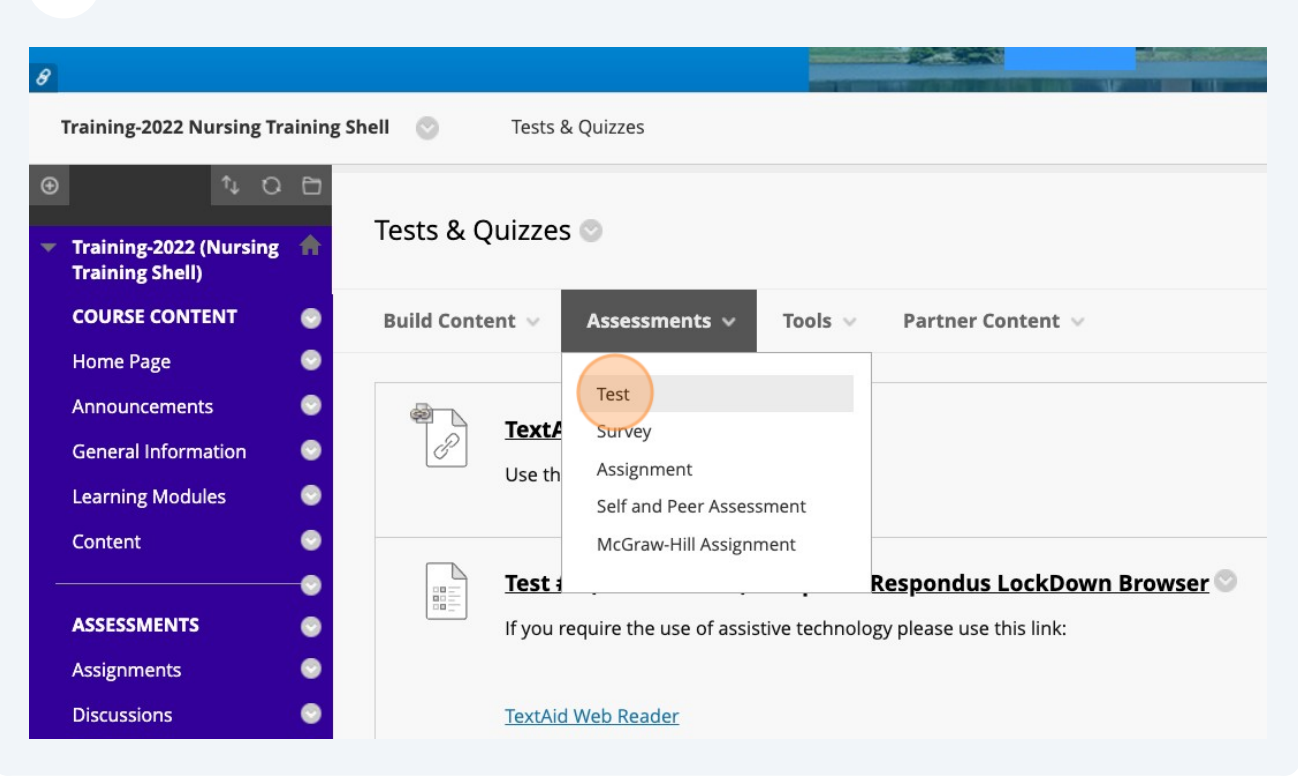

### Select the Test you'd like to deploy

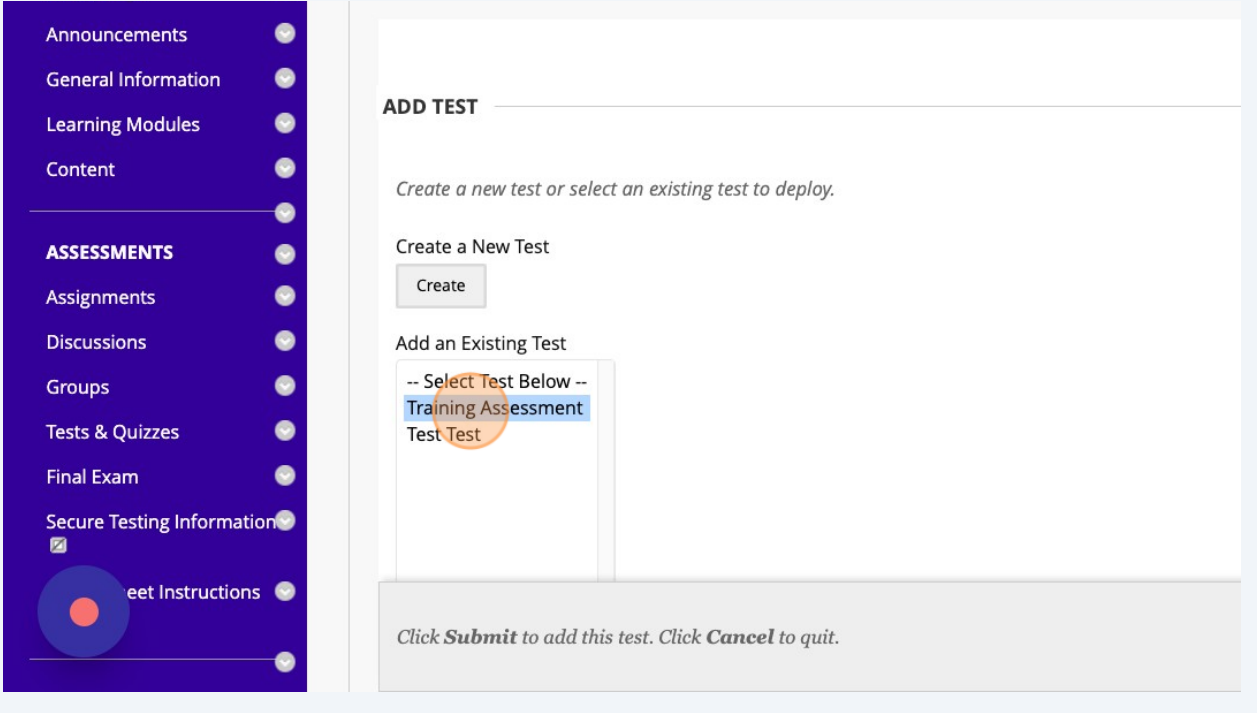

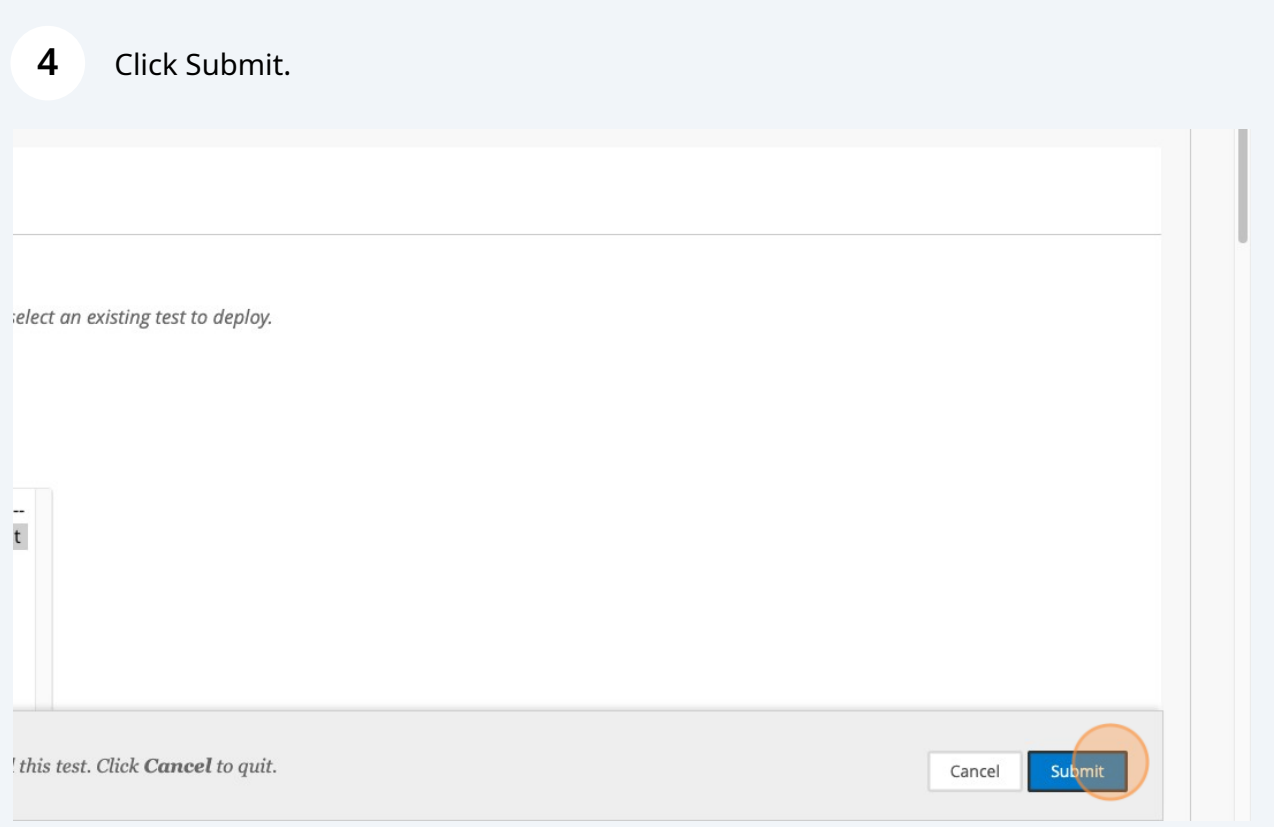

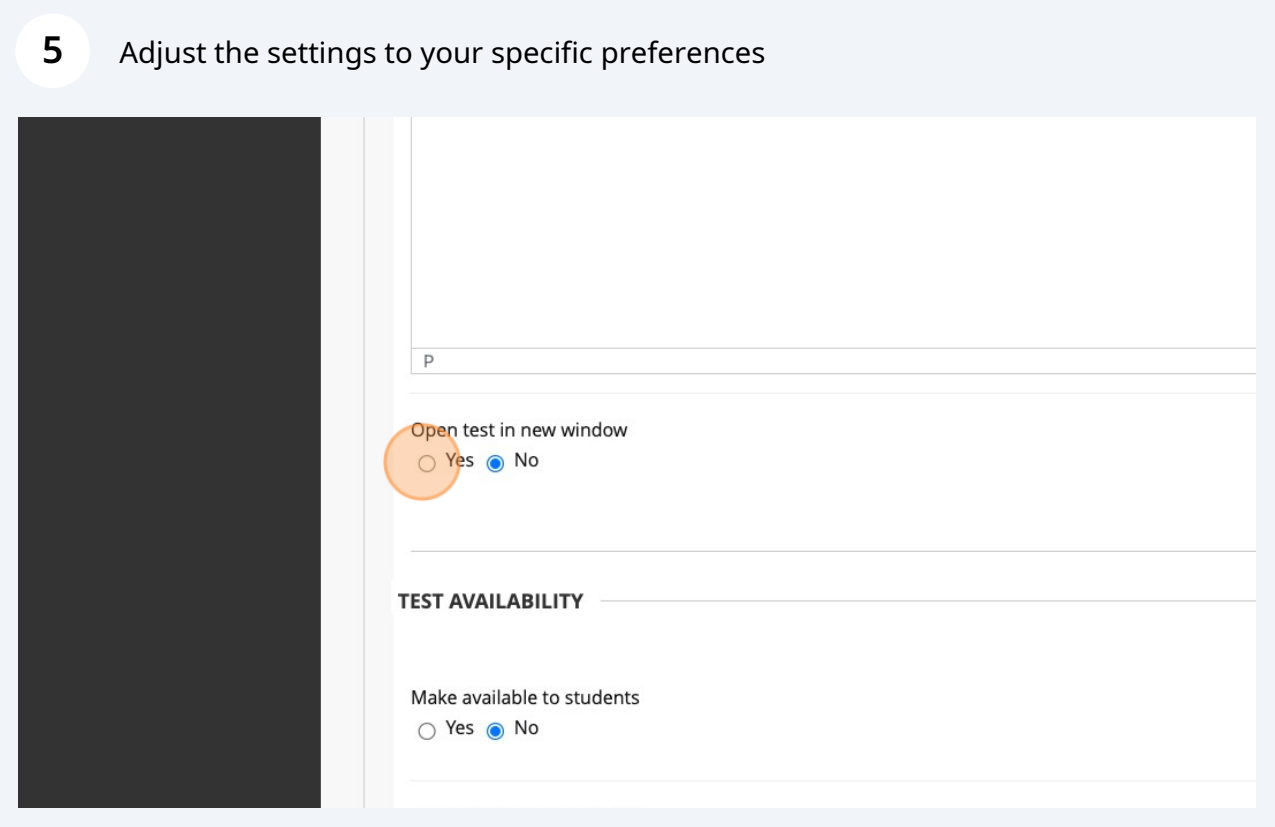

Adjust the settings to your specific preferences

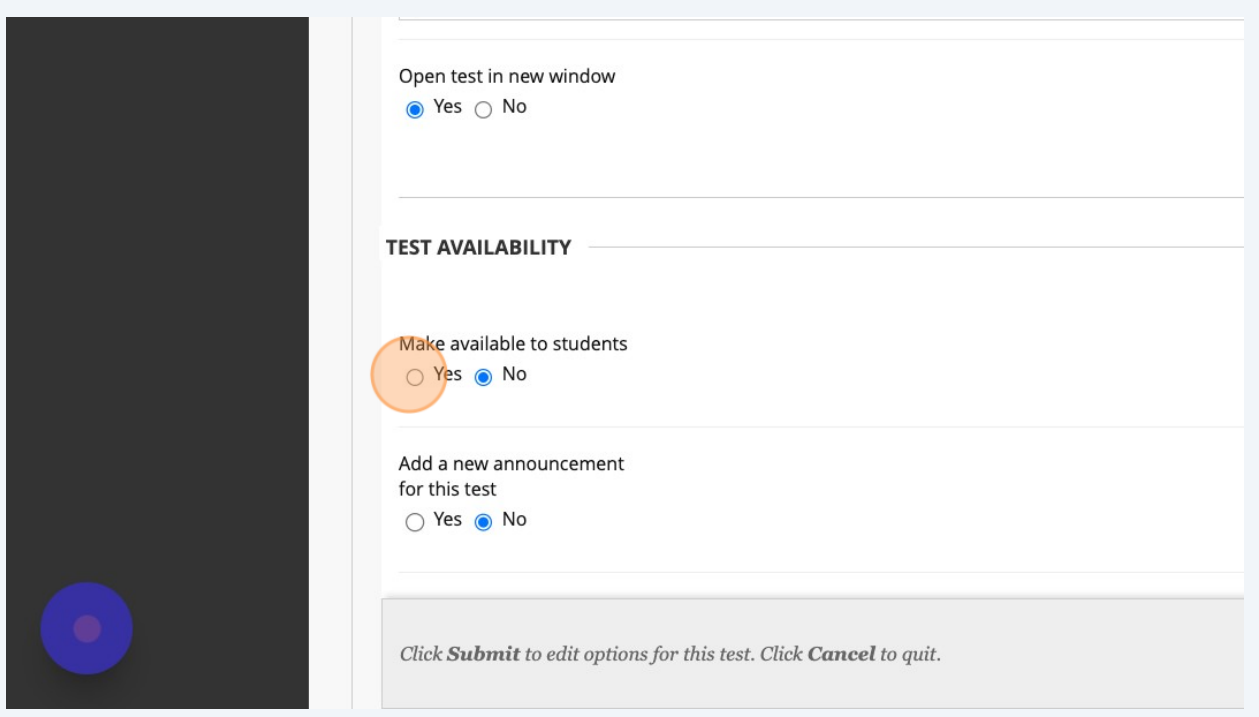

### Adjust the settings to your specific preferences

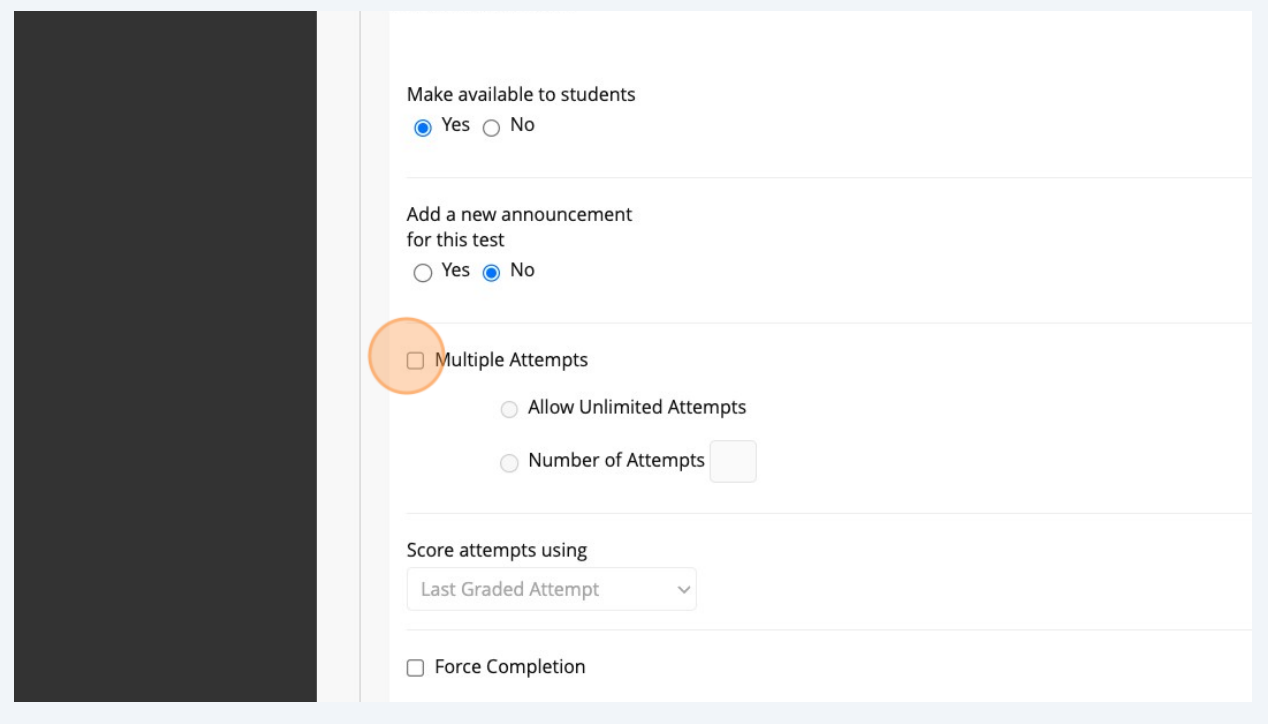

Made with Scribe - https://scribehow.com 4

Adjust the settings to your specific preferences

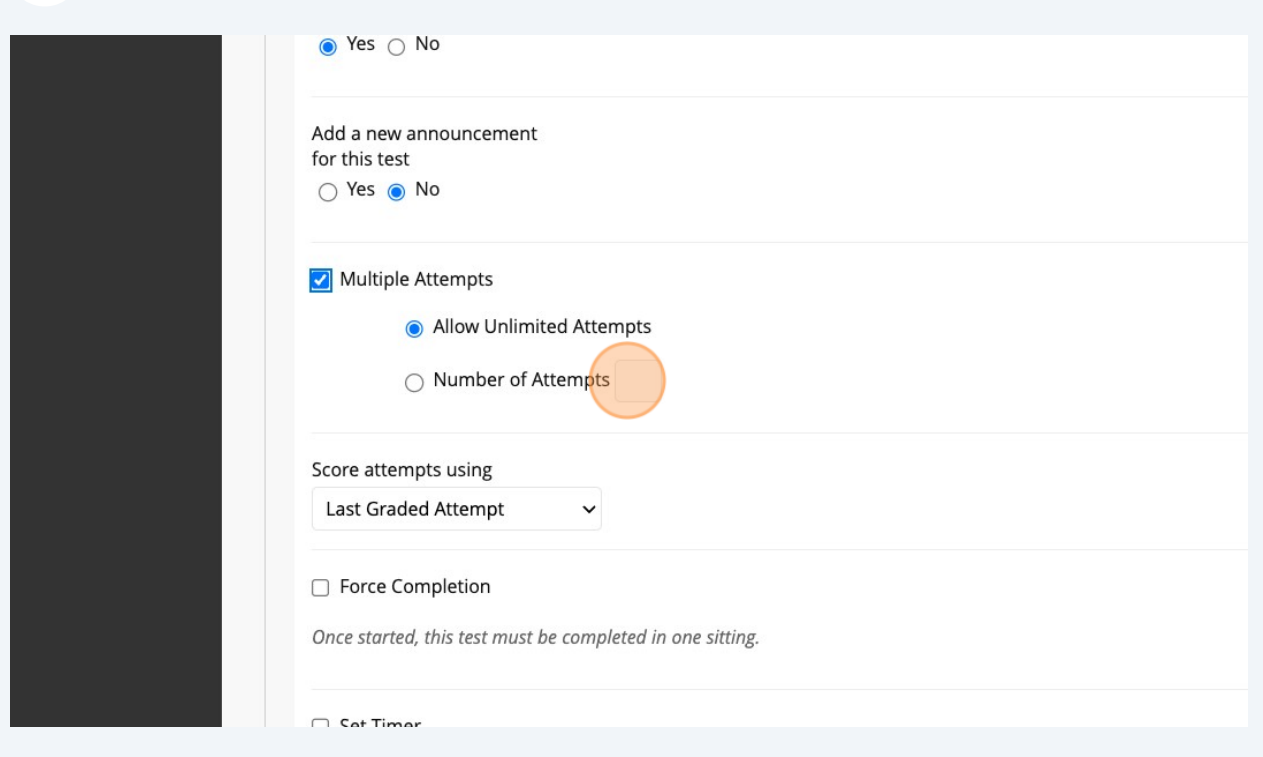

### Adjust the settings to your specific preferences

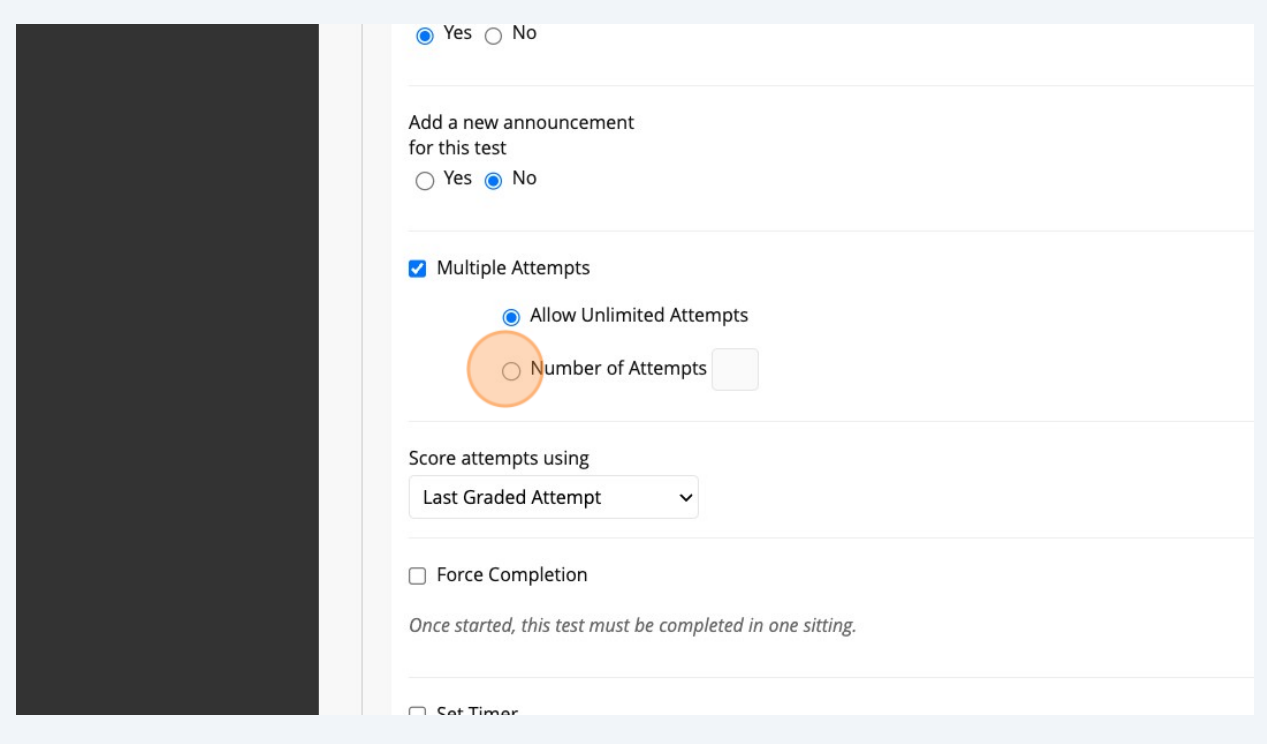

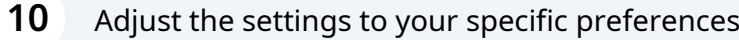

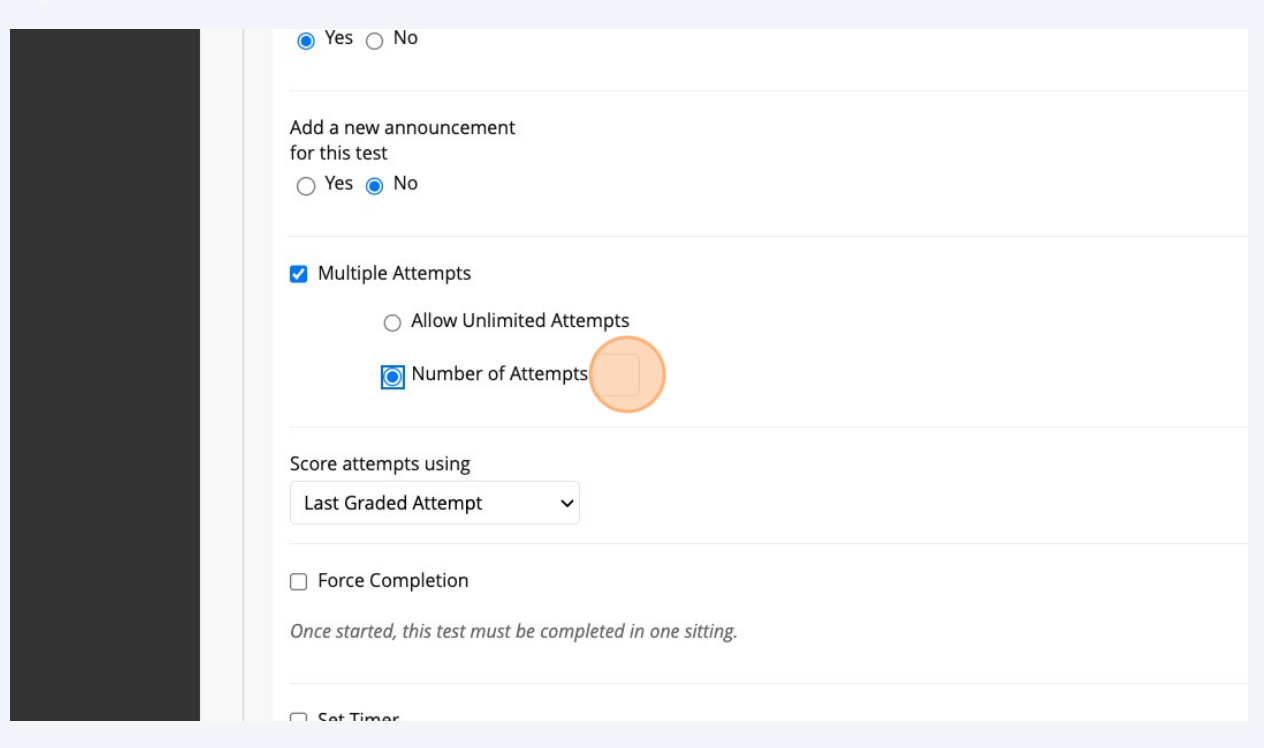

## Continue to adjust the settings to your specific preferences

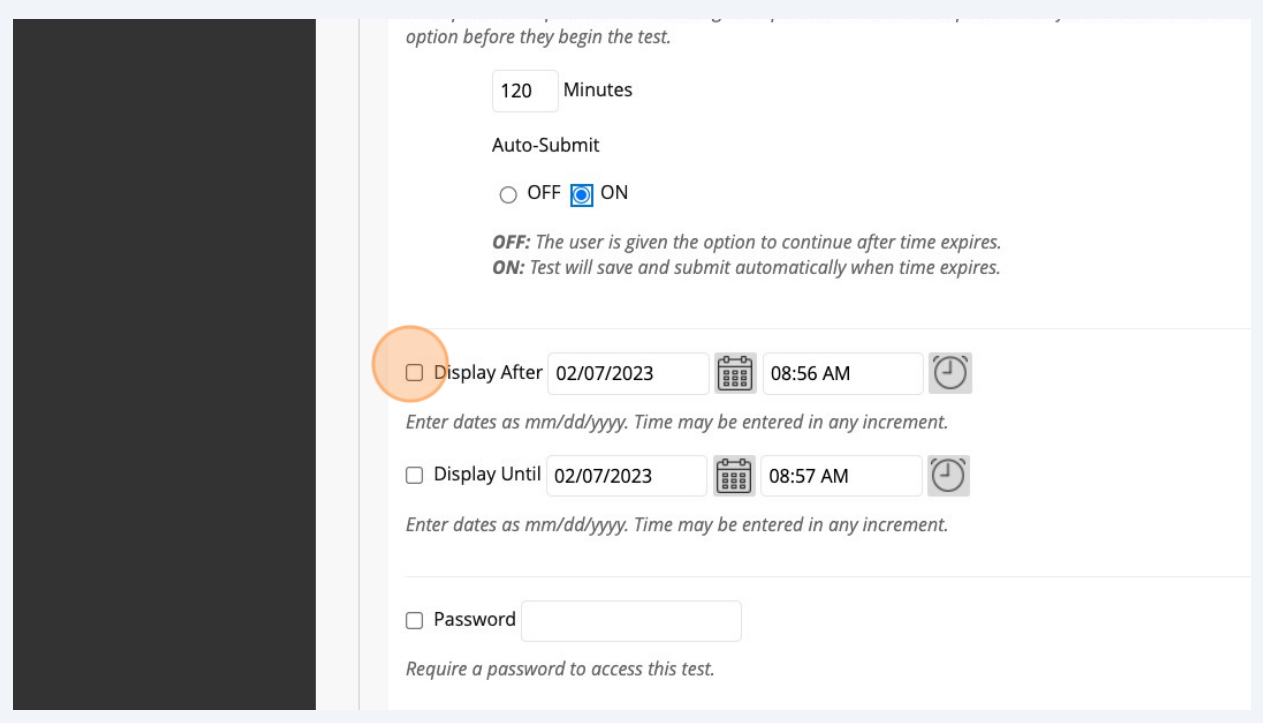

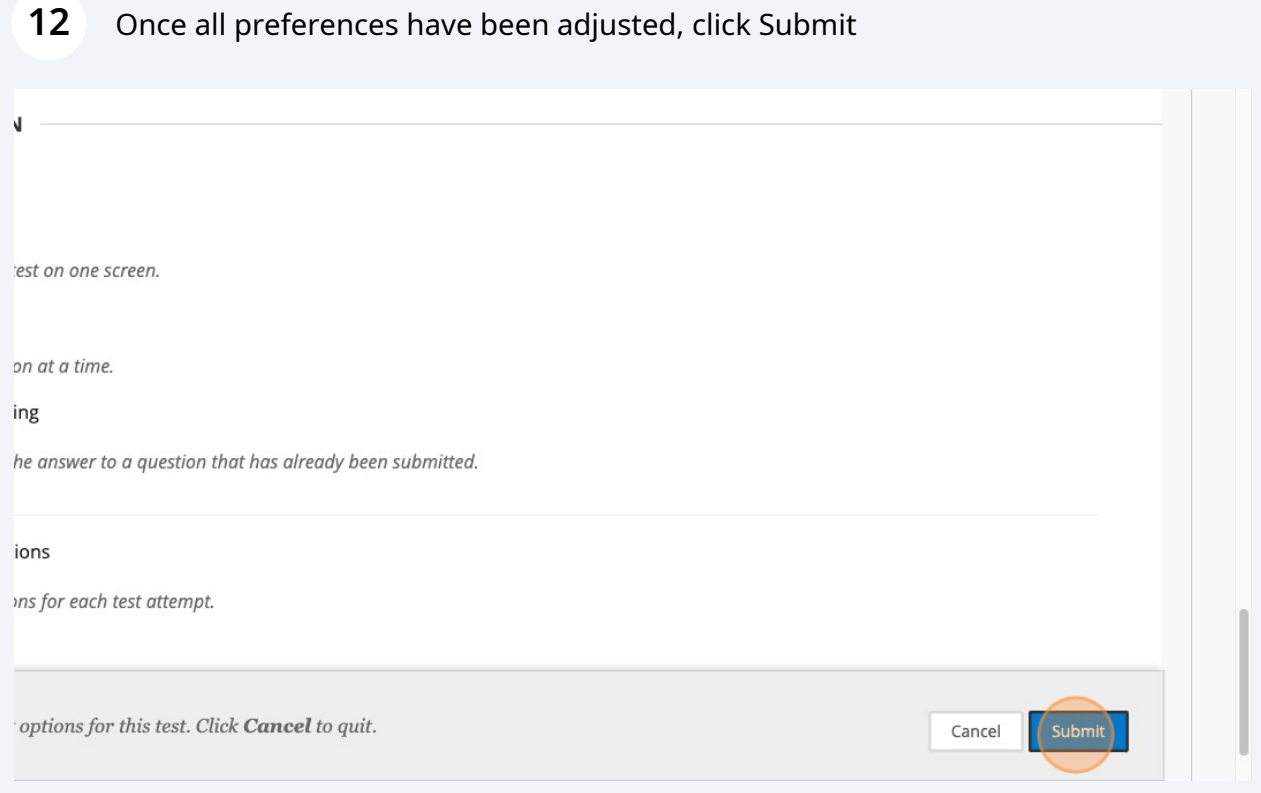

Next, we need to enable Lockdown Browser. To do this, click "Course Tools"

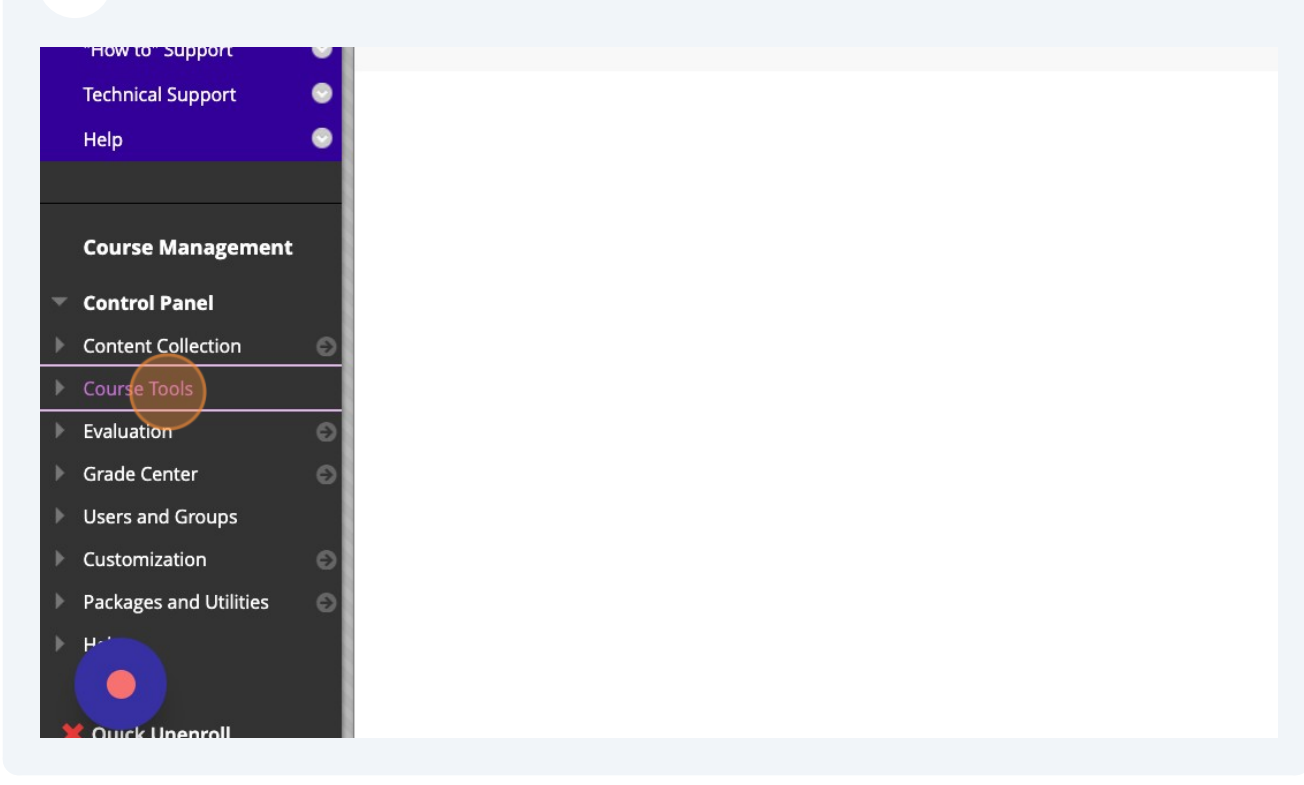

#### Click "Respondus LockDown Browser"

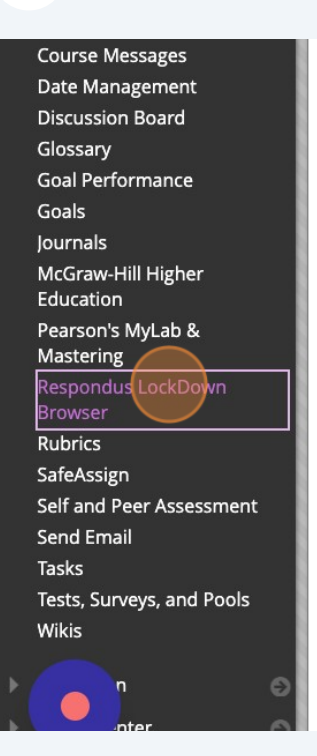

#### Click the drop-down menu next to the assessment you want to adjust.

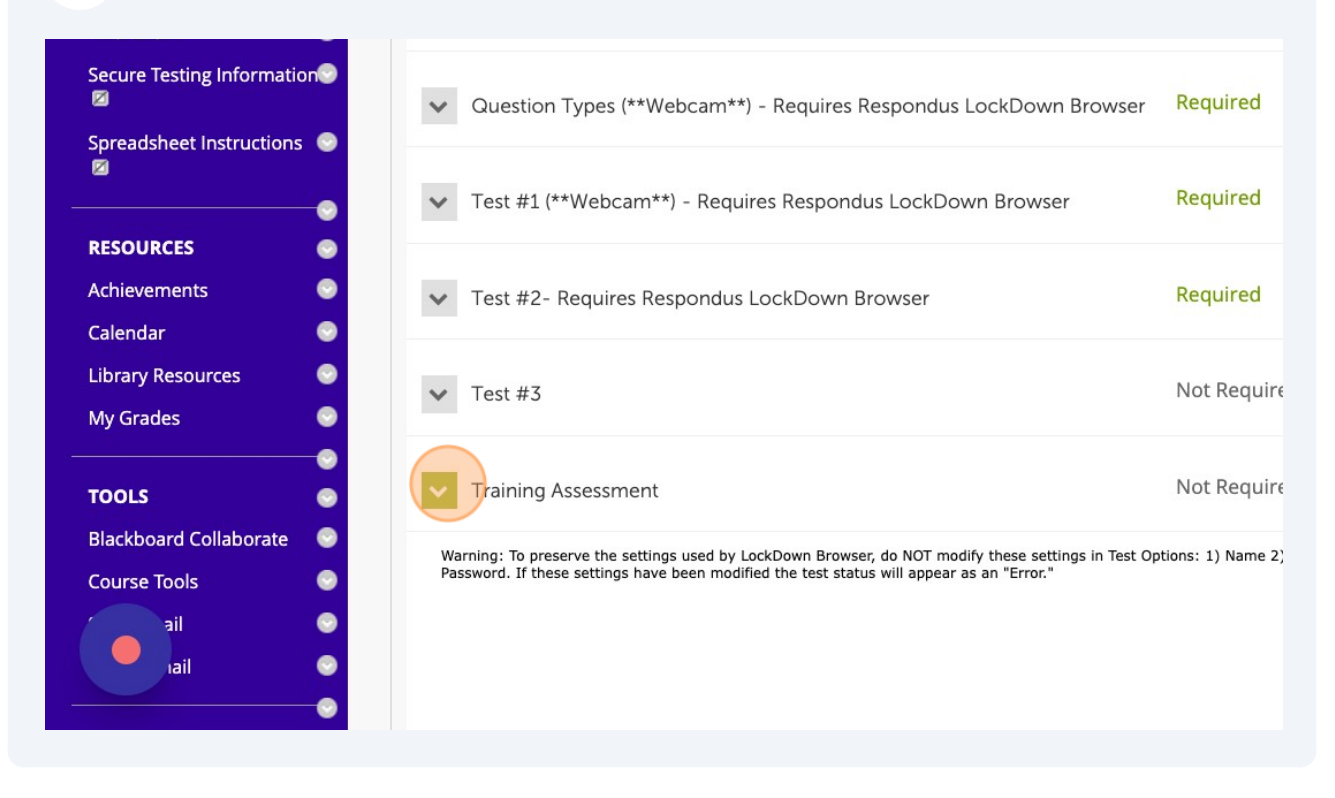

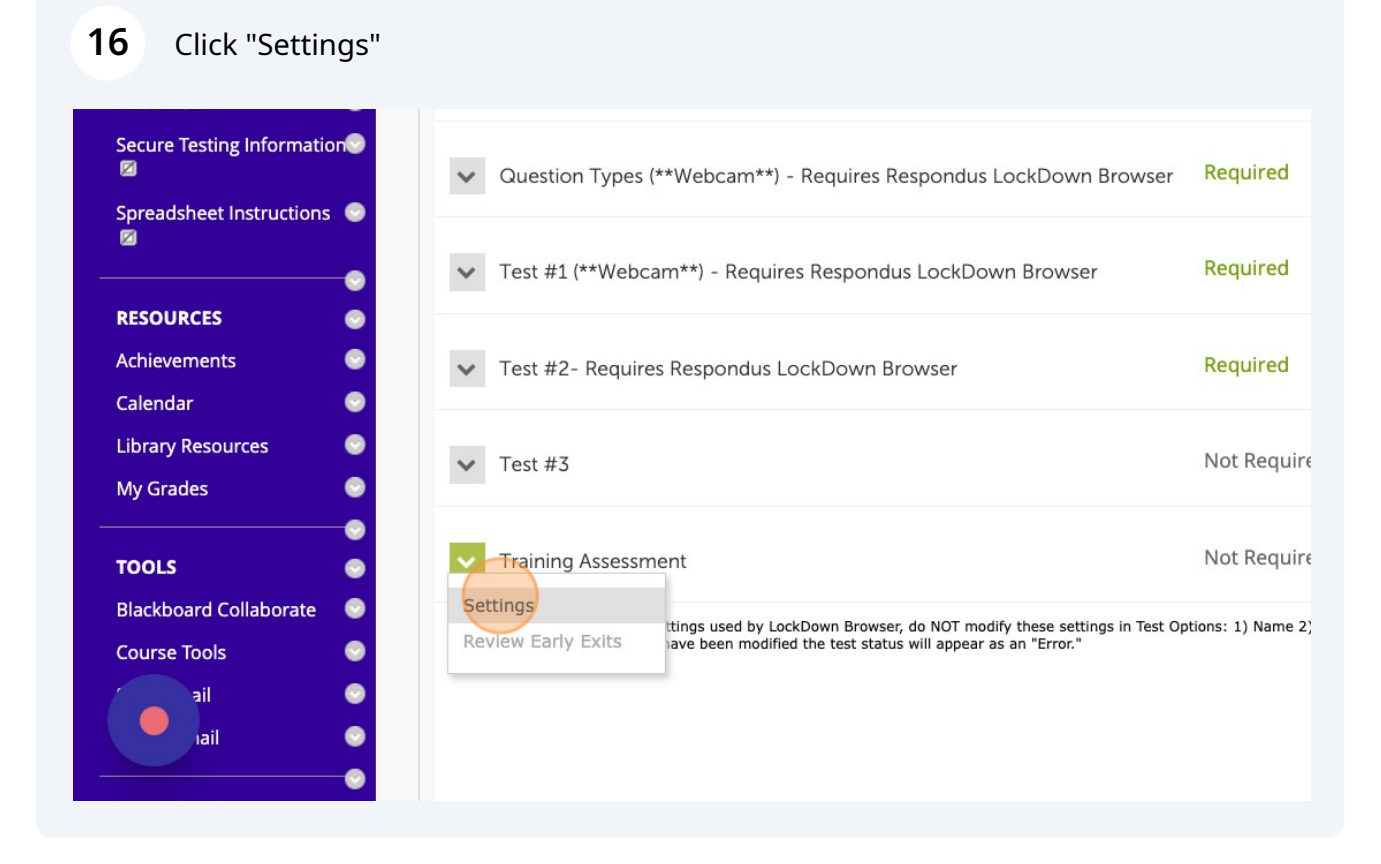

### Click the "Require Respondus LockDown Browser for this exam" field.

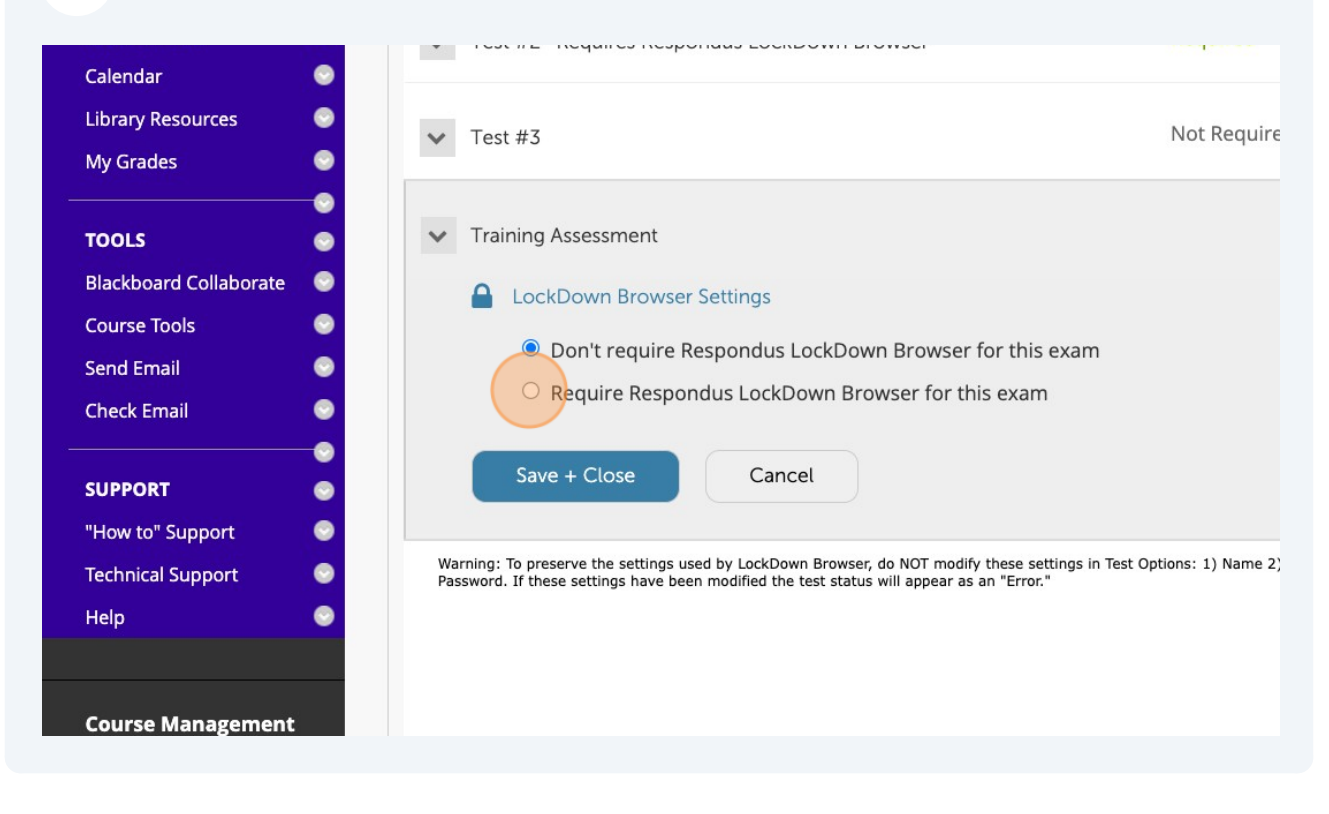

Click the "Require Respondus Monitor (automated proctoring) for this exam" field.

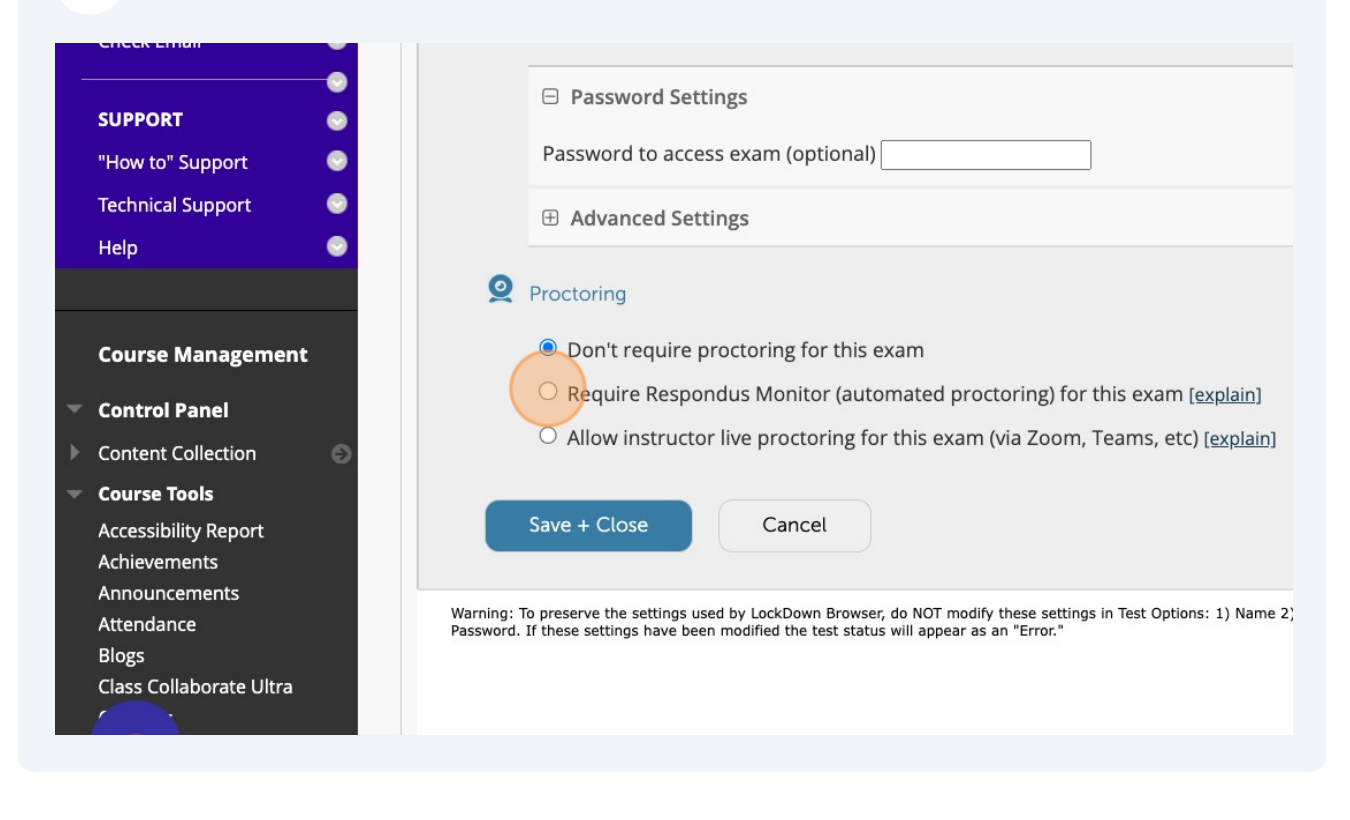

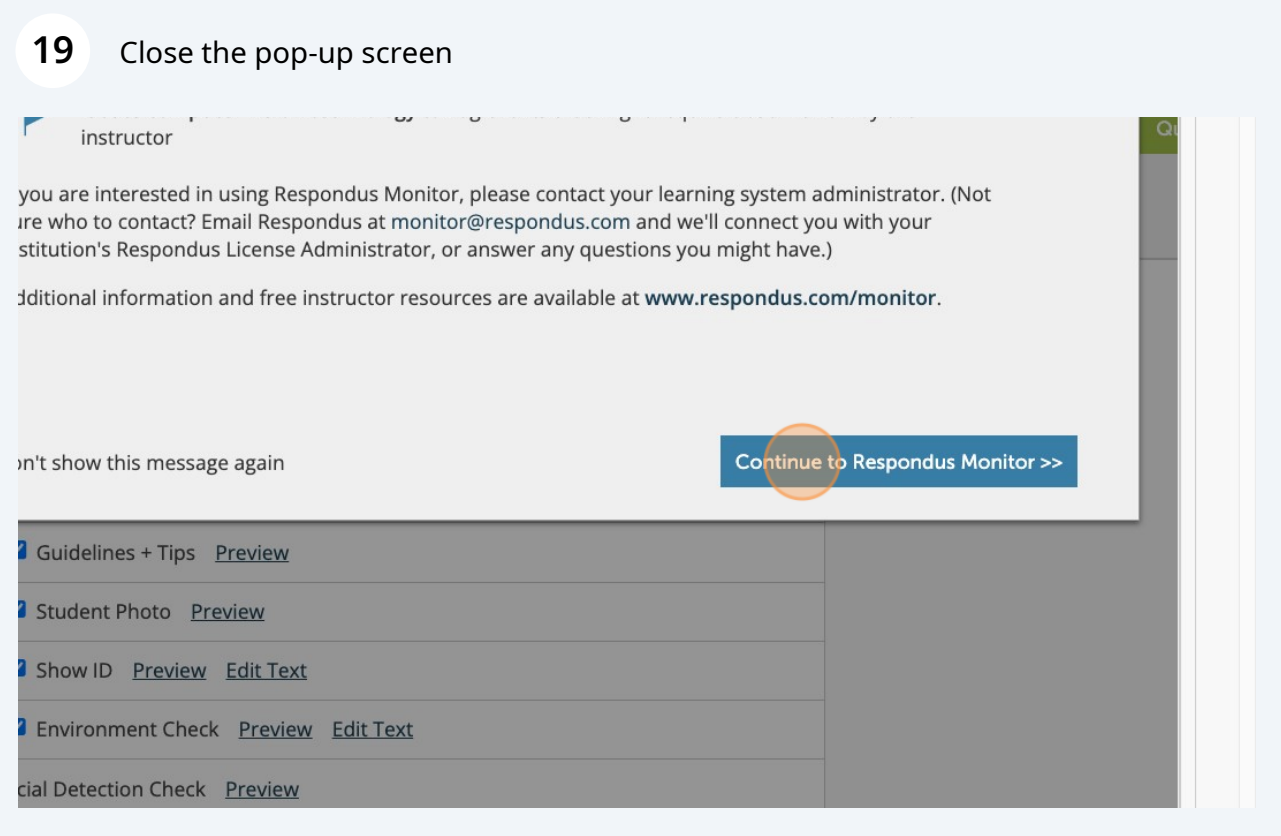

Made with Scribe - https://scribehow.com 10

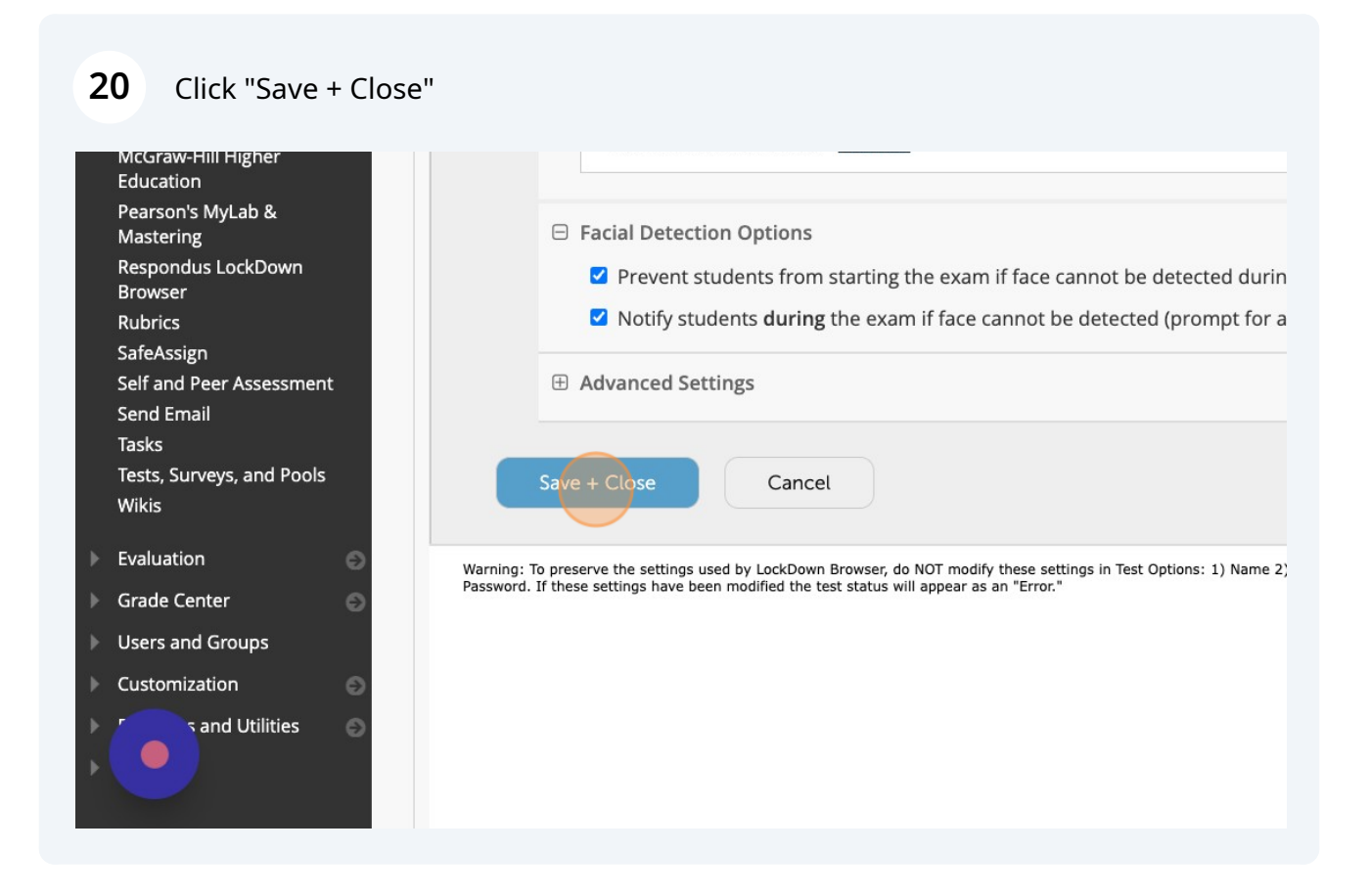

And thats it! You have successfully configured a deployed a test, as well as applied Lockdown Browser to it!

 $(i)$